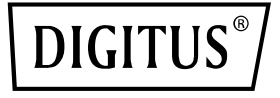

# **Scheda PCIe 2 USB-C + 3 USB A**

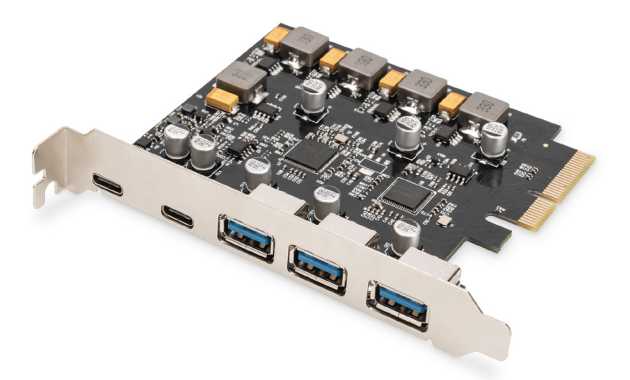

### **Guida rapida all'installazione** DS-30222

## Indice dei contenuti

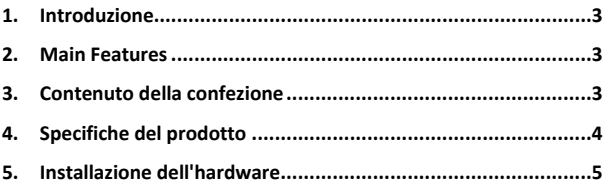

### **1. Introduzione**

La scheda PCI Express Digitus estende il PC con altre 2 porte USB-C e 3 porte USB A. A questa scheda è possibile collegare vari dispositivi come ad es. dischi rigidi, unità DVD, mouse, tastiera, lettore schede ecc.

#### **2. Main Features**

- 1. Scheda di interfaccia USB 3.1 PCI Express con 5 porte USB 3.1 esterne: 3 prese USB A, 2 prese USB-C per dispositivi di ultima generazione
- 2. 2 USB-C (USB 3.1) fino a 10 Gbps
- 3. 3 USB-A (USB 3.1 ) fino a 10 Gbps
- 4. Supporta velocità di trasferimento dati di 10G / 5G / 480M / 12M / 1.5Mbps
- 5. Alimentazione: USB-C 5V/3A per porta max.
- 6. Alimentazione: USB A 5V/1A per porta max.
- 7. Plug and Play non serve installare driver

### **3. Contenuto della confezione**

- 1 scheda PCI Express SATA III
- 1 CD driver
- 1 istruzioni per l'uso

### **4. Specifiche del prodotto**

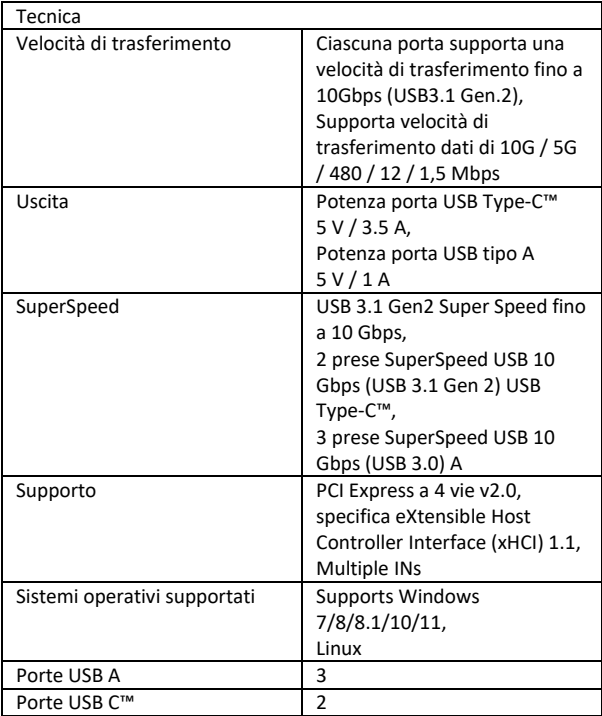

### **5. Installazione dell'hardware**

- 1. Spegnere il computer.
- 2. Scollegare il cavo di alimentazione e rimuovere il coperchio del computer.
- 3. Rimuovere la staffa dello slot da uno slot PCIe x4/x8/X16 disponibile.
- 4. Per installare la scheda, allineare con cura il connettore del bus della scheda allo slot PCIe selezionato sulla scheda madre. Spingere la scheda verso il basso con decisione.
- 5. Riposizionare la vite di fissaggio della staffa dello slot per fissare la scheda.
- 6. Riposizionare il coperchio del computer e ricollegare il cavo di alimentazione.

#### **Per Windows 7 (32 o 64 bit):**

- 1. Inserire il CD del driver legato alla scheda PCI Express USB-3.1 nell'unità CD-ROM.
- 2. Sul desktop di Windows, fare clic su "Computer" e fare doppio clic sull'unità CD-ROM per accedere ai file del driver: Tipo: D: \ USB3.1 ASM1142 \Setup.exe, fare clic su OK. (Modificare D: in modo che corrisponda alla lettera dell'unità CD-ROM).
- 3. Seguire le istruzioni sullo schermo per completare l'installazione.

#### **Per Windows 8, 8.1, Server 2012 e Windows 10/11 (32 o 64 bit):**

Utilizzando il driver di Windows per Win8, Win8.1 e Win10/11 per completare l'installazione dei driver.

#### **Per verificare l'installazione del driver di Windows**

Fare clic sulla scheda Gestione periferiche in Proprietà del sistema, a cui si accede dal Pannello di controllo di Windows. Se l'installazione è andata a buon fine, si dovrebbe vedere "ASMedia USB3.1eXtensible Host controller" ... installato sotto la voce Universal Serial Bus **Controllers** 

Con la presente ASSMANN Electronic GmbH dichiara che la dichiarazione di conformità fa parte del contenuto della spedizione. Qualora la dichiarazione di conformità risultasse mancante, è possibile richiederla per posta all'indirizzo del produttore indicato di seguito.

#### **www.assmann.com**

Assmann Electronic GmbH Auf dem Schüffel 3 58513 Lüdenscheid Germany

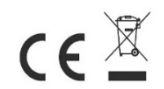